# Sekilas Zurich

**Zurich Indonesia** melayani nasabah pada segmen asuransi jiwa serta asuransi umum konvensional dan syariah melalui PT Zurich Topas Life (ZTL), PT Zurich Asuransi Indonesia Tbk (ZAI), dan PT Zurich General Takaful Indonesia (ZGTI).

ZTL menawarkan produk perlindungan dan perencanaan keuangan yang komprehensif melalui jaringan distributor (agen, broker dan mitra bank). ZAI dimiliki oleh Zurich sebesar 80%, menyediakan produk dan layanan asuransi umum konvensional. ZGTI memberikan layanan asuransi umum berbasis syariah. Informasi lebih lanjut tentang Zurich Indonesia dapat ditemukan di www.zurich.co.id.

# Download Sekarang Autocillin Mobile Claim!

Lapor klaim langsung • dari ponsel Anda • • **Mobile Claim**

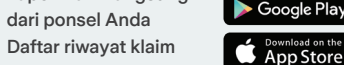

**OK** EXAM

- Status pelaporan klaim
- Fitur tombol darurat

Lindungi mobil Anda dengan Asuransi Autocillin

# **PT Zurich Asuransi Indonesia Tbk**

Graha Zurich Jl. Letjen M.T. Haryono Kav. 42 Jakarta Selatan 12780, Indonesia

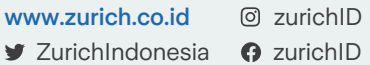

# Zurich Care

1500 456 0812 111 3456 zurichcare.general@zurich.co.id

PT Zurich Asuransi Indonesia Tbk terdaftar dan diawasi oleh Otoritas Jasa Keuangan (OJK)

# **Z** ZURICH®

# Autocillin Mobile Claim

Aplikasi pelaporan klaim Asuransi Autocillin dengan cara yang mudah, kapan saja, dan di mana saja

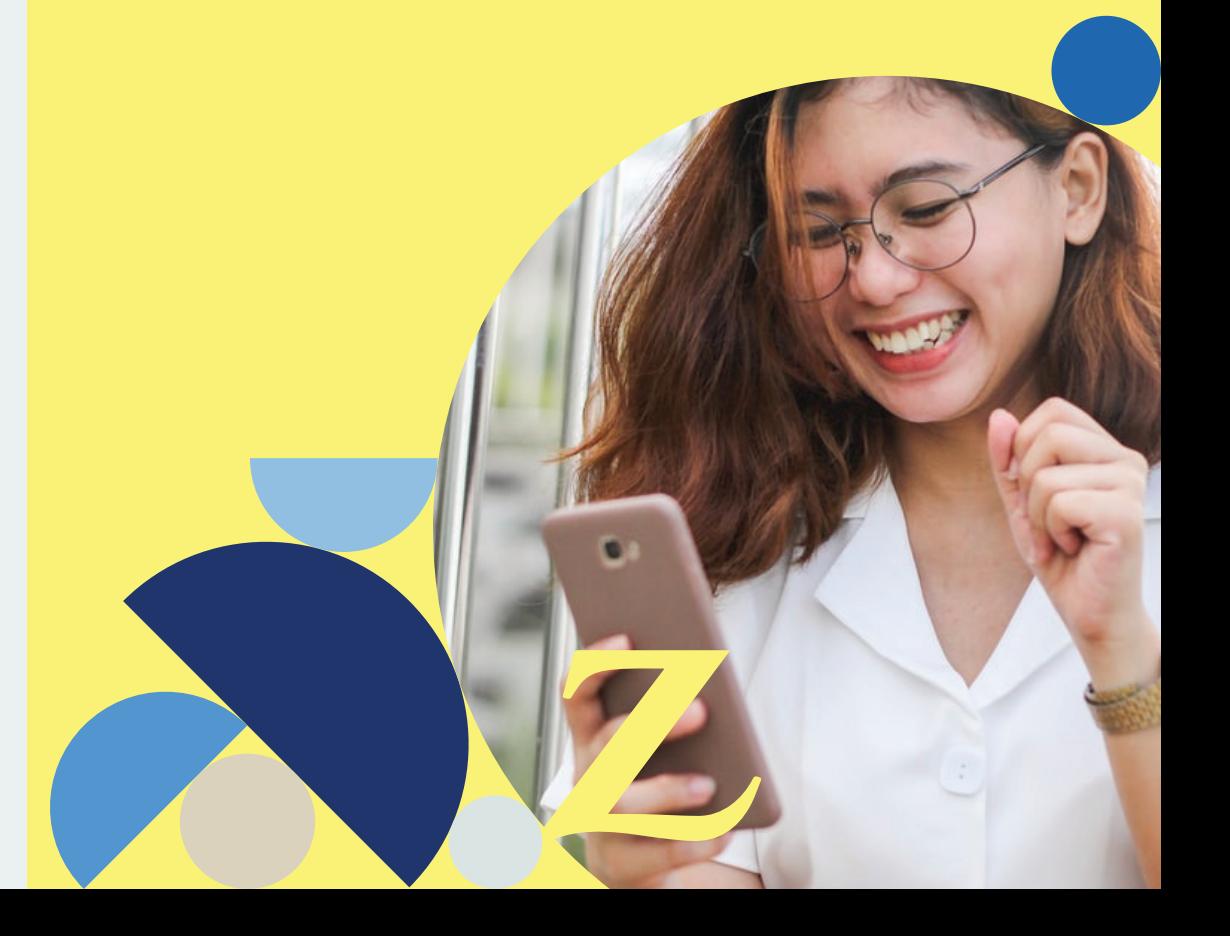

# Panduan Pelaporan Klaim **Unggah Foto Dokumen Anda**

#### **1 Tampilan Utama**

Tampilan Home yang sesuai dengan kebutuhan Anda.

- Tombol **Klaim** untuk pelaporan klaim
- Tombol **Reminder**
- Tombol **Emergency** untuk keadaan darurat
- Tombol **Panic Button** apabila ingin menghubungi nomor darurat (termasuk Zurich Care)

#### Peetikan dokuman KTP & SIM: name tanggal lahir masa berlaku dan tangga tanggananin, masa bena<br>pembuatan terlihat ielas

Pastikan dokumen STNK: nomor rangka,<br>nomor mesin dan masa berlaku STNK terlihat jelas

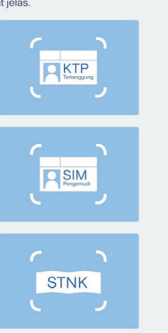

Unggah foto dokumen klaim berupa KTP, SIM pengemudi saat terjadi kecelakaan, dan STNK. Setelah itu klik **Next** untuk proses selanjutnya.

### Notes :

**5**

- Pastikan foto terlihat jelas dan diunggah sesuai dengan kotak yang telah disediakan.
- Pastikan juga Anda telah melakukan registrasi/buat akun untuk mempermudah proses pengisian.

#### **Unggah Foto Kerusakan Mobil 6** Upload Foto

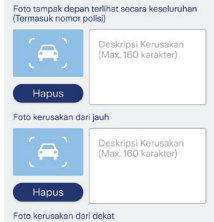

Tambahkan foto Workshop Plan Schedu... NE

Isi tanggal dan jam kendaraan<br>berencana masuk ke bengkel

Tennoal Masuk Workshop

Jam Masuk Workshop

**Tiket Klaim** 

Kami akan man

Hapus

.<br>Deskripsi Kerusaka<br>'Max. 160 karakter)

Pastikan foto kerusakar terlihat dengan jelas

Unggah foto kerusakan mobil Anda dengan cara menekan ikon mobil. Anda juga dapat menginformasikan deskripsi foto kerusakan dengan mengisi kolom yang tersedia. Anda juga dapat menambahkan 15 (lima belas) foto kerusakan. Kemudian tekan tombol **Next** untuk proses selanjutnya.

Notes : Pastikan foto Anda jelas dan terbaca.

# **Atur Jadwal Masuk Bengkel 7**

Pilih tanggal dan jam agar mobil Anda dapat masuk bengkel. Setelah itu, klik **Next** dan **Submit Klaim** untuk memproses pengajuan klaim Anda.

Syarat & Ketentuan : Dokumen dan administrasi lengkap setelah proses check by \* Assessor (PIC Penerbit SPK: Surat Perintah Kerja).

Notes : Pastikan kendaraan Anda segera dimasukkan kebengkel sesuai dengan tanggal dan jam yang telah disubmit, jika sudah dihubungi oleh Assessor dan ada konfirmasi mengenai proses kendaraan masuk ke bengkel.

## **Nomor Tiket Klaim 8**

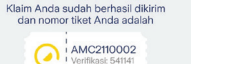

ses klaim Anda dan Anda Kami akan memproses kilain Anda dan Anda<br>Ispat memonitoring progress tiket Anda melalui<br>ordifikasi email yang kami kirim, atau melihatnya<br>dalam apilksasi ini melalui histori kilaim setelah<br>signi-in atau menggunakan fitur c Anda akan mendapatkan nomor tiket klaim untuk memantau kemajuan perbaikan kendaraan pada menu **Track Klaim** atau melihat **pesan kotak masuk** Anda.

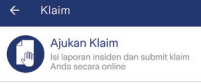

**Track Klaim** 

Verifikasi Polis

Pastikan foto jelas dan semua informasi dapat<br>dibaca dengan baik. Jika sistem tidak dapat atau salah membaca, silakan isi a<br>input di bawah.

**STNK** 

1234

Input Incident Report

Nomor Rangka Kendaraan

Nomor Mesin Kendaraa Nomor Polis

Nama Pelang

Handphone

Handphone 2 (Opsional Nama Pengemudi

Email

ABC

Claim Notifications

 $\blacktriangle$ 

2 ZURICH

Emergency Call Panic Button

# **2 Pengajuan Klaim**

Untuk pelaporan klaim, klik tombol **Klaim** setelah itu klik tombol **Ajukan Klaim** untuk pelaporan baru atau tombol **Track Klaim** untuk mengetahui kemajuan perbaikan mobil dari klaim yang dilaporkan.

Notes : Segera laporkan kejadian kecelakaan Anda tidak lebih dari 5 (lima) hari sejak kerugian atau kerusakan.

#### **3 Proses Verifikasi Polis**

Unggah foto dokumen STNK sesuai dengan data polis Anda. Setelah itu klik **Next** untuk proses selanjutnya. Jika Anda tidak mengetahui nomor polis Anda, silahkan menghubungi Zurich Care.

Notes : Pastikan Anda memasukkan nomor polis asuransi Anda dengan tepat.

## **4 Input Data Pengajuan Klaim**

Apabila Anda memilih menu **Ajukan Klaim**, selanjutnya akan muncul data-data klaim yang dapat diisi. Isi data tersebut sesuai laporan dan klik tombol **Next** untuk proses selanjutnya.

Notes : Untuk mempermudah proses pengisian, Anda dapat melakukan registrasi /buat akun terlebih dahulu agar data Anda tersimpan ketika lapor klaim.